# **Getting Started with OverDrive eBooks on Kobo Aura, Glo, Mini or Touch**

#### **For Kobo Aura ONE, use the** *Getting Started with eBooks on Kobo Aura ONE* **guide.**

*If you have a new reader, first follow the setup instructions included with your Kobo.*

### **Install Adobe Digital Editions (ADE)**

You will need to install Adobe Digital Editions (ADE) software on your desktop computer. Go to [http://www.adobe.com/ca/solutions/ebook/digital](http://www.adobe.com/ca/solutions/ebook/digital-editions/download.html)[editions/download.html](http://www.adobe.com/ca/solutions/ebook/digital-editions/download.html)

#### **Authorize Adobe Digital Editions (ADE)**

1. To download eBooks, the ADE software must be authorized with an OverDrive account. To create an OverDrive, go to [www.overdrive.com](http://www.overdrive.com/) and click on **Sign Up** in the upper right-hand corner.

Enter your email address and password of your choice to create the account. Click on Sign Up. OverDrive will send a verification email to the email account used. Open your email and verify the account.

2. Open ADE and click on **Help**. Click on **Authorize Computer**. Click in the eBook Vendor box and select OverDrive (scroll down, the list is not alphabetical). Enter your email address and the password used to create your OverDrive Account. Click **Authorize**.

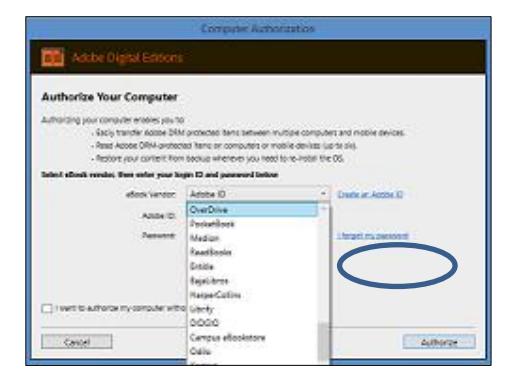

Customers with an Adobe account can also authorize their computer with their Adobe ID. Choose Adobe ID in the eBook Vendor box.

2. With Adobe Digital Editions open, plug the Kobo reader into your computer. Select **Connect** on the Kobo's display screen. In ADE, 'Kobo eReader' will appear under *Devices* on the left-hand side of the screen.

#### **Find and Download eBooks**

1. Go to the Toronto Public Library OverDrive website at [toronto.overdrive.com.](https://toronto.overdrive.com/)

- 2. Click on **Search**  $\Omega$  to search by title  $M$  EBOOK or author or on **Collections** to browse. Look for the eBook indicator to select the eBook version of that title.
- 3. Click on the cover to find out more about the book. Click on **Borrow** to check out the book. If there is a **Place a Hold** button instead of Borrow, select it to be added to the waiting list.
- 5. Enter your library card number and PIN (last four digits of your phone number) to sign in.
- 6. Click on **the sum to go to your Loans** page. Select the **Download** button next to the book cover. Your browser will download an .acsm file. The book may automatically open in ADE. If not, click on **Open** (if available) or double-click on the downloaded file (check Downloads folder on computer).

## **Transferring eBooks to a Kobo eReader**

- 1. The downloaded title will open in Reading view. Click on **Library** in the upper left-hand corner to switch to Library view
- 2. Click on the book cover and drag and drop the title to your Kobo eReader (listed under Devices) or right-click on the cover and select **Copy to Computer/Device** and then **Kobo eReader**. Safely eject your eReader from your computer.

#### **Renewing eBooks**

The option to place a renewal request becomes available **3 days** before the borrowing period is over.

- 1. Go to **toronto.overdrive.com** and sign into your account.
- 2. Click on the **Request again** button located below the cover image of the book to be renewed.

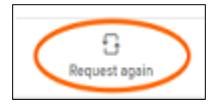

- 3. When the current borrowing period ends, the book will be checked out to you again. If all copies are already checked out, a hold will be placed.
- 4. After receiving the email notifying you that the item is available, return to the **Loans** section of your OverDrive account and click on the **Download** button to download the item again.

**eBooks will automatically expire at the end of the lending period. Returning early is optional.** 

**For more information, go to [help.overdrive.com.](http://help.overdrive.com/)**

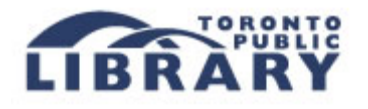